## Pathway Analysis with Cytoscape, ClueGO, and CluePedia

- Open Cytoscape
- Go to Apps -> App Manager and load ClueGO
- Search for and install the CluePedia plug-in: Apps -> App Manager
- Load ClueGO: Apps -> App Manager -> ClueGO
- Keep default analysis mode (Functional Analysis) and species (Homo sapiens)

|                                 | ClueGO v2.5.5 + CluePedia v1.5.5 |
|---------------------------------|----------------------------------|
| Analysis Mode                   |                                  |
| ClueGO: 🧿 Functional Analysis 🔞 | CluePedia: 🔵 Genes/miRNAs        |
| O Preselected Functions 🛛 🕖     |                                  |
| Load Marker List(s)             |                                  |
| Homo Sapiens [9606] 😒 🔀         | 🐔 🗱 🗘 😂                          |
|                                 | • File O Network                 |
|                                 | Shape: Ellipse                   |
| <b>[+ [-</b>                    | Ŭ                                |

• Open up a terminal on your local machine (without logging into logrus) and scp our list of differentially expressed genes:

scp -P 44111 <username>@gateway.training.ncgr.org:/home/elavelle/tutorial\_genes.txt ~/Desktop/

- Open the document with a text editor (such as Word or Notepad). Copy the document contents and paste them into the empty box in Cytoscape. With default option "# Automatic #", ClueGO will detect the style of gene ID.
- Selection in the "Visual Style" box decides the factors that will determine node properties. Keep the default selection, "Groups".

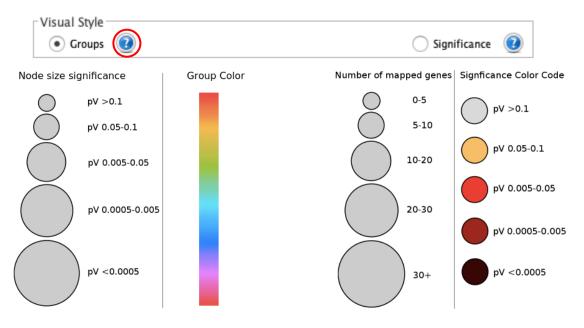

- Pick ontologies from among downloaded annotations. Node shape can be changed to distinguish the GO term sources.
- Clicking on the "Evidence" button will display a decision tree clarifying evidence codes. Keep "All" checked for now.

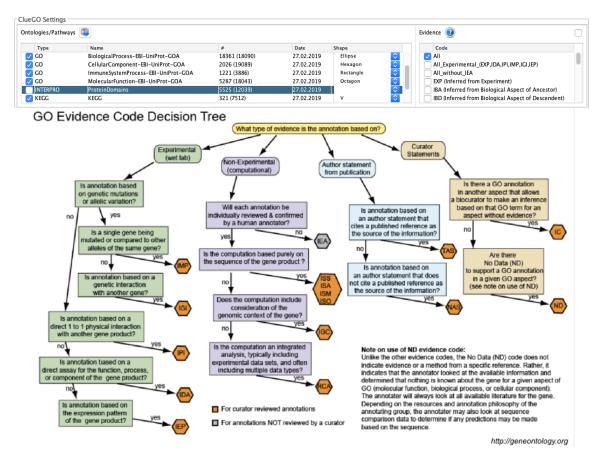

- Check the "Show only Pathways with pV <=" box and change the value to 0.05. Skip over "Advanced Term/Pathway Selection Options" for now and expand the "Statistical Options" menu. In the first box, change the selection from the default ("Enrichment/Depletion") to "Enrichment".
- A left side to the hypergeometric test will include significantly depleted pathways, a.k.a. GO terms with significantly few genes found, based on the number of genes in the pathway, the reference list and the input list. If you want the details on how p-values are calculated for GO terms, click the "?" icon.

## Statistical Options

| - Advanced | Statistical | Options — |  |
|------------|-------------|-----------|--|
|------------|-------------|-----------|--|

| Enrichment (Right-sided hyp | ergeometric test) | \$                  |
|-----------------------------|-------------------|---------------------|
| Bonferroni step down        |                   | \$<br>pV Correction |
| mid-P-values                | Doubling          | 0                   |

• Run the analysis! It will take several minutes. When it's finished, look to the bottom right of the screen. Select the "ClueGO Results (Cluster #1)" tab, and click the indicated icon to save ClueGO results tables to your machine.

|                |                             | Results for Analysis1 |          |                    |
|----------------|-----------------------------|-----------------------|----------|--------------------|
|                | ClueGO Results (Cluster #1) | Cluster #1 Clue       | GO Log 🗧 | 🕸 CluePedia        |
| Hide<br>Labels | ig 🛞                        | ۹۵ ا                  | ?        |                    |
| Term PValue    | Term PValue Corrected       | wit Group PValue      | Group    | Selection          |
| 9.0 E-6        | 2.0 E-2                     | 9.0 E-6               | 6.3 E- 5 | Cluster #1: Functi |
|                |                             | •                     |          |                    |

• Open the new directory. Among the several files, we can find a .png with GO terms represented with a horizontal bar graph as they are shown in the "Cluster #1" tab of in the software. Adjacent bars of the same color are terms that belong to the same group.

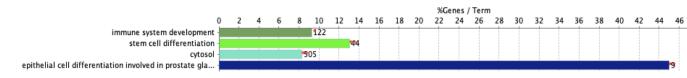

- The most generally useful file is "NodeAttributeTables.txt". The fields here indicate annotation source, p-values, and gene composition and for each gene. Note the "GOLevels" column and the "Overview Term" column on the far right. Let's return to Cytoscape to clarify what these mean.
- Expand the options box we passed over before. Each GO term has one or more associated levels. Only those with a level within the values in the "GO Tree Interval" have the potential to appear in the results. The boundaries of this window can be changed directly, or by dragging the "Network Specificity" bar.

|                    | Network Specificity      | 0               |
|--------------------|--------------------------|-----------------|
| Global             | Medium                   | Detailed        |
| ✓ Use GO Term Fusi | on 🕡                     |                 |
| 🗹 Show only Pathwa | ys with pV ≤             | 0.05000         |
|                    | athway Selection Options |                 |
| GO Tree Interval   | S Min Level              | ᅌ Max Level ( 🕐 |
| GO Term/Pathway Se | lection (#/% Genes)      |                 |
| 3                  | ᅌ Min #Genes             | 4.000 🗘 %Genes  |

• It's typically a good idea to check the "Use GO Term Fusion" box. This will improve runtime and simplify the results by eliminating redundancy.

| TermTerm                                                         | Term _ Term                                                                | Term <u> </u>                                                              | Term – Term                                                         |
|------------------------------------------------------------------|----------------------------------------------------------------------------|----------------------------------------------------------------------------|---------------------------------------------------------------------|
| ParentChild                                                      | Parent Child                                                               |                                                                            | Parent Child                                                        |
| gene A gene A<br>gene B gene B<br>gene C gene C<br>gene D gene D | gene A gene A<br>gene B gene B<br>gene C gene C<br>gene D gene D<br>gene E | gene A gene A<br>gene B gene B<br>gene C gene C<br>gene D gene D<br>gene E | gene A<br>gene B gene B<br>gene C gene C<br>gene D gene D<br>gene E |

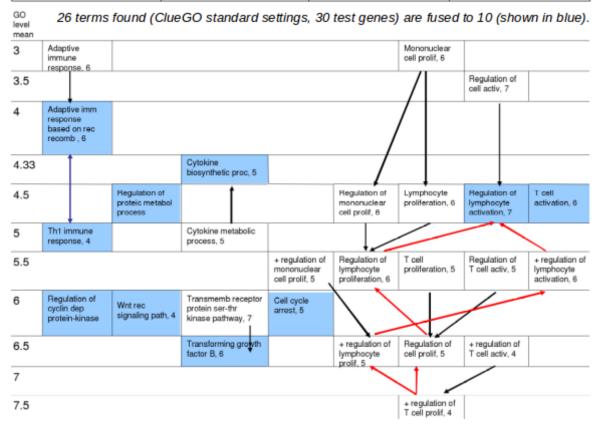

- Below the "GO Tree Interval" box, there are two others. The "GO Term/Pathway Selection" box will set the criterion for what is a qualifying GO term.
- The "GO Term/Pathway Network Connectivity" scroll tab will set the kappa score threshold for what the edges that appear between nodes. Kappa score is a measure of relation any and all GO terms based on the number of associated genes they have in common. For more details regarding this calculation, click on the "?" icon.

| GO Term | /Pathway Selection<br>#1 | (#/% Genes) —   |               |      |            |        |
|---------|--------------------------|-----------------|---------------|------|------------|--------|
| 3       | \$                       | Min #Genes      |               |      | 4.000 \$   | %Genes |
| GO Term | /Pathway Network         | Connectivity (k | (appa Score)- |      |            |        |
| Low     | Ň                        | Medium          |               | High | Score: 0.4 |        |

• Expand the "Grouping Options" box. Recall the variable (True/False) of the last column (Overview Term) in the node attribute table file we looked at. Those with a "True" value (as well as a check mark next to the GO id in the "Clue GO Results" tab in Cytoscape) are the leading term in the group, only meaning it is the group with the lowest p-value. The criterion to determine the leading term can be changed via the "Leading Group Term based on" selection. The threshold of commonality for what constitutes a group can also be adjusted, if so chosen.

| Grouping Options               |                           |
|--------------------------------|---------------------------|
| GO Term Grouping (Functional C | Grouping)                 |
| 🗹 Use GO Term Grouping         |                           |
| Group coloring                 |                           |
| O Fix                          | C Random                  |
| Leading Group Term based or    | n                         |
| Highest Significance           |                           |
| Tree                           | Kappa Score               |
| 1                              | ᅌ 🛛 Initial Group Size    |
| 50                             | Senes for Group Merge     |
| 50                             | 😂 % Terms for Group Merge |

• Next, select the "CluePedia" tab and click this icon:

. . .

• This will add miniature gene nodes within the edges between nodes. As of now, however, it is not apparent which of them are upregulated and which are downregulated.

- Navigate to File -> Import -> Table from File, and select the document from which the gene list was originally input.
- In the new window, chose "To selected networks only". Under the "Key Column for Network" menu, pick "Input Gene ID", then "OK".

| Select a Network Colle                                                                                                    |            | То                              | sele  | twork Collection<br>cted networks only<br>nassigned table                                                                                 |   |                                                                     |         |
|----------------------------------------------------------------------------------------------------|------------|---------------------------------|-------|----------------------------------------------------------------------------------------------------|---|---------------------------------------------------------------------|---------|
| Network                                                                                                    | k Col      | llection: Res                   | ults  | for Analysis0 💲                                                                                                    |   |                                                                     |         |
| Imp                                                                                                    | oort       | Data as: Noo                    | de Ta | able Columns 🕴                                                                                                    |   |                                                                     |         |
| Key Column f                                                                                                    | for N      | letwork: sha                    | red   | name                                                                                                    |   |                                                                     | \$      |
| Case Sensitive                                                                                                    | Kev        | Values: 🗹                       |       |                                                                                                    |   |                                                                     |         |
| review<br>Click on a column to edit                                                                                                    | t it.      |                                 |       |                                                                                                    |   | Select All Se                                                       | ect Non |
| Click on a column to edit                                                                                                    | : it.      | ■ Direction                     | 1     | Position                                                                                                    | - | 🖹 Gene Symbol                                                       | ect Non |
| Click on a column to edit<br>& Ensembl Gene id<br>ENSG00000101439                                                                                                    | : it.<br>4 | <ul> <li>■ Direction</li> </ul> | 4     | 20:23626706-23638473                                                                                                    | • | Gene Symbol                                                         |         |
| Click on a column to edit                                                                                                    | : it.      | Direction                       | 1     |                                                                                                    | • | 🖹 Gene Symbol                                                       |         |
| Click on a column to edit<br>& Ensembl Gene id<br>ENSG00000101439<br>ENSG00000093072                                                                                                    | : it.<br>4 | E Direction<br>-<br>-<br>-<br>+ | 1     | 20:23626706-23638473<br>22:17178790-17221989                                                                                              | • | Gene Symbol<br>CST3<br>CECR1                                        |         |
| Click on a column to edit<br>Click on a column to edit<br>Click on a column to edit | : it.      | -<br>-<br>-<br>+                | 4     | 20:23626706-23638473<br>22:17178790-17221989<br>11:2295645-2303049<br>10:44959407-44995891<br>11:59208510-59212951                        | • | Gene Symbol<br>CST3<br>CECR1<br>C11orf21<br>RASSF4<br>MPEG1         |         |
| Click on a column to edit<br>Click on a column to edit<br>ENSG00000101439<br>ENSG00000093072<br>ENSG0000010665<br>ENSG00000107551<br>ENSG00000197629<br>ENSG00000159189                                                                                                    | : it.<br>4 | -                               | 4     | 20:23626706-23638473<br>22:17178790-17221989<br>11:2295645-2303049<br>10:44959407-44995891<br>11:59208510-59212951<br>1:22643630-22648110 | • | Gene Symbol<br>CST3<br>CECR1<br>C11orf21<br>RASSF4<br>MPEG1<br>C1QC |         |
| Lick on a column to edit<br>Characterization a column to edit<br>Column to edit<br>Column to edit<br>Column to edit<br>ENSG00000101439<br>ENSG0000010439<br>ENSG00000107551<br>ENSG00000197629                                                                                                    | t it.      | -<br>-<br>-<br>+                | 1     | 20:23626706-23638473<br>22:17178790-17221989<br>11:2295645-2303049<br>10:44959407-44995891<br>11:59208510-59212951                        | • | Gene Symbol<br>CST3<br>CECR1<br>C11orf21<br>RASSF4<br>MPEG1         |         |

• In the control panel, on the left side of Cytoscape, select "Style". For column, choose "Log2 Fold change" and for mapping type, select "Continuous Mapping" and click the spectrum map.

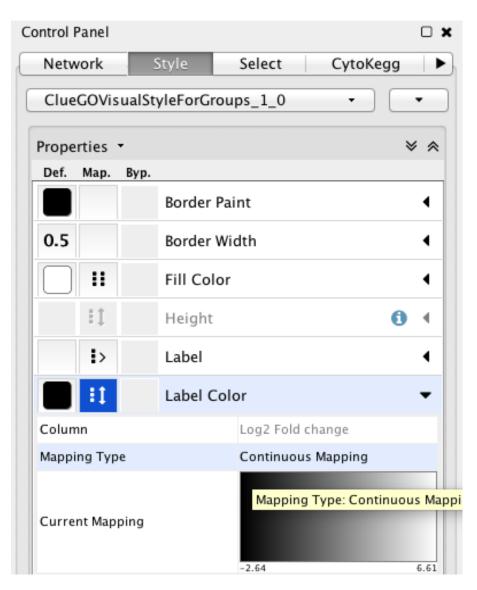

• In the window that appears, drag the handle position to 0 and change the color to grey or white. Then, drag the margins in to about a log2FoldChange of 2 and change their color. Change the arrows on the extremes to the same color.

|                              | Continuous Mapp | ping Editor for I | Node Label | Color               |    |
|------------------------------|-----------------|-------------------|------------|---------------------|----|
| Current Palette: None        |                 |                   |            |                     |    |
| <                            | ▼               | ⊽                 | V          |                     |    |
|                              |                 |                   |            |                     |    |
|                              |                 |                   |            |                     |    |
|                              |                 |                   |            |                     |    |
|                              |                 |                   |            |                     |    |
|                              |                 |                   |            |                     |    |
|                              | -2.00           | 0.00              | 2.00       |                     | /  |
| \<br>Min=-7.811181655        |                 | log2fold          |            | /<br>Max=7.81118165 | 5  |
| Edit Handle Positions and Va | lues            |                   |            |                     |    |
| Handle Position:             | 0 0             | Set Min and I     | Max        | Add Delete          |    |
| Node Label Color:            |                 |                   |            |                     |    |
|                              |                 |                   |            |                     |    |
|                              |                 |                   |            | Cancel              | ОК |

• You can save the session by clicking the icon at the top right of the app, which will allow you to return to the visualization and settings of the analysis.